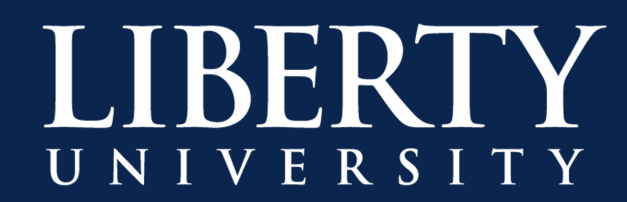

## **Federated Guest Accounts**

## Introduction

A Federated Guest Account (FGA) allows non-Liberty users to view Libertyspecific information such as news and communication. A guest account does not mean that a Liberty-specific account will be created for the user; it is used for users that would not normally be granted a Liberty account to access Liberty resources.

## Creating a Federated Guest Account

1. Navigate to www.liberty.edu and click "Create Guest Account" in the upperright corner.

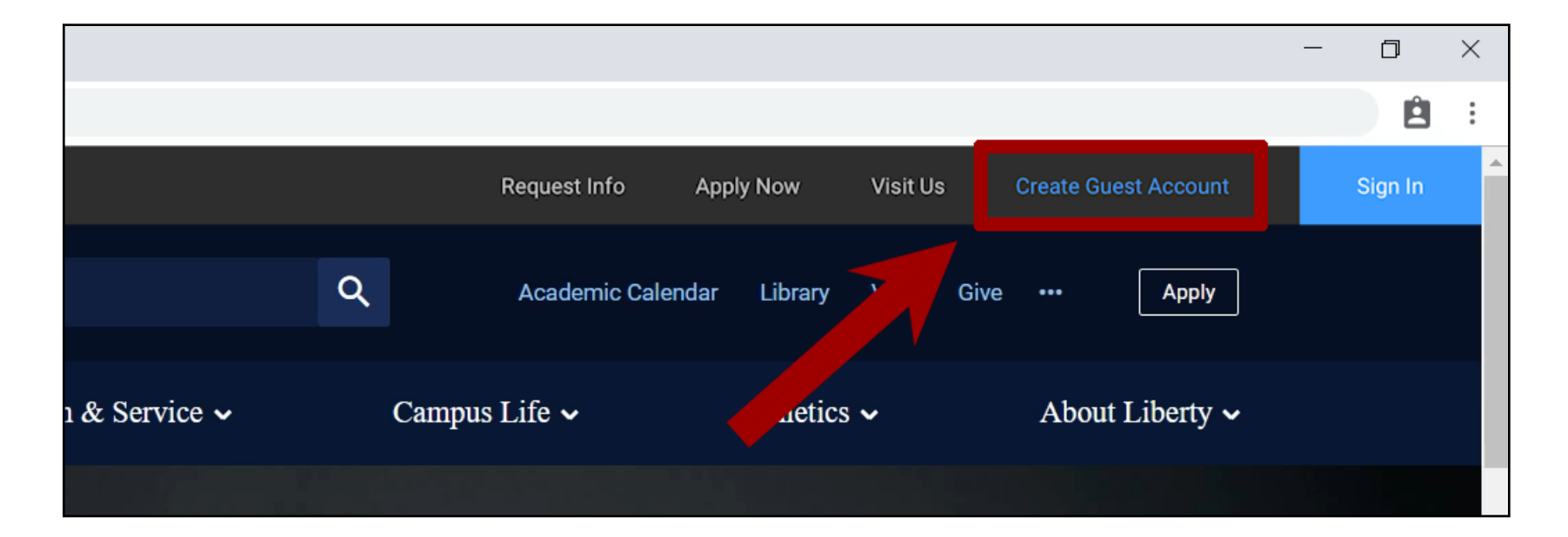

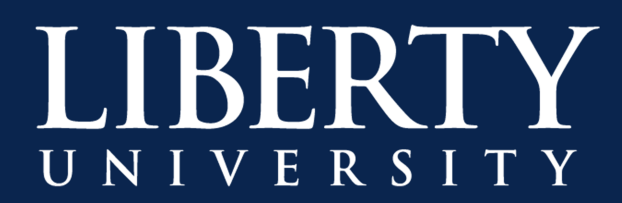

If you are using a mobile device, a prompt will appear after clicking "Sign In". Select "Create Guest Account" at the bottom of the prompt to continue.

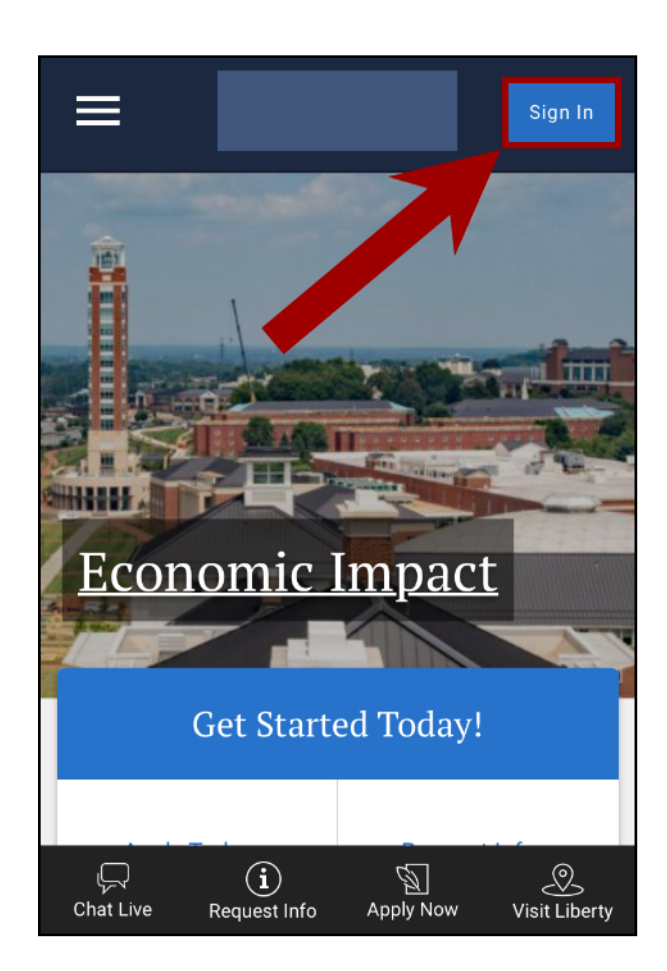

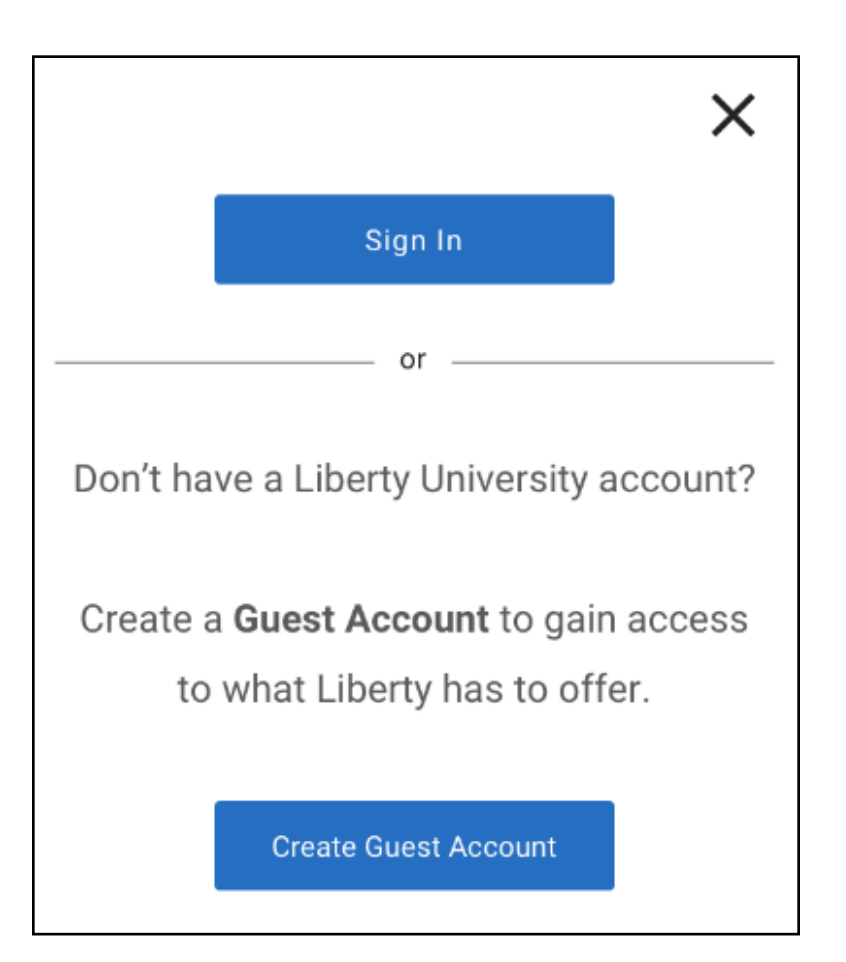

Enter your first and last name, email address and date of birth. 2.

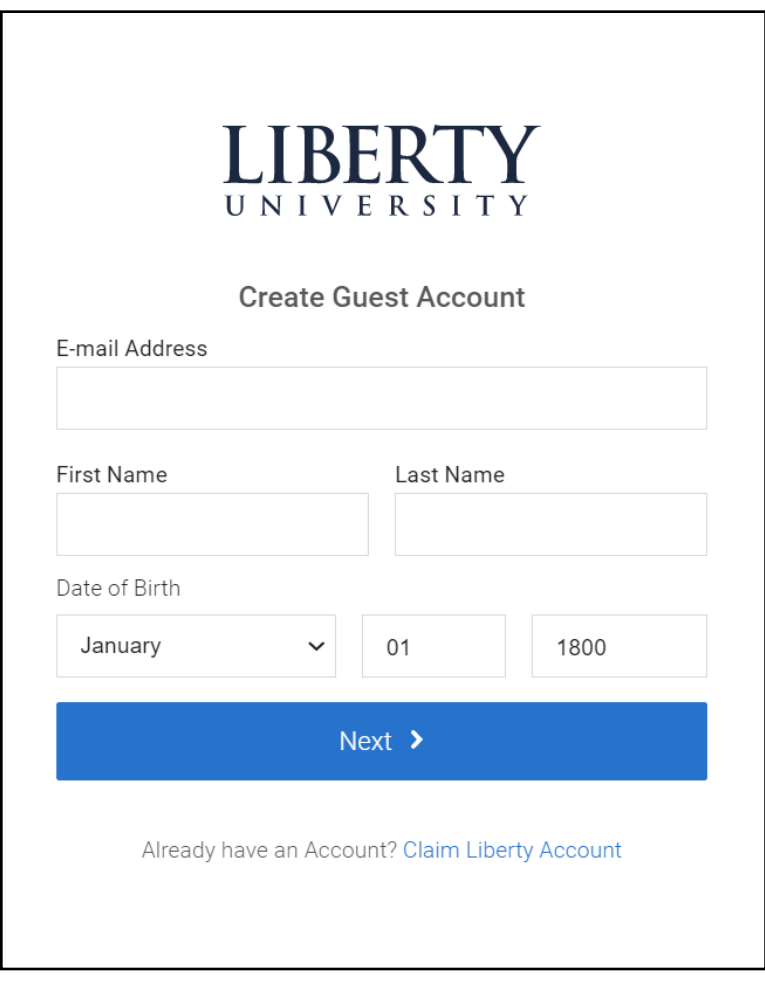

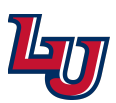

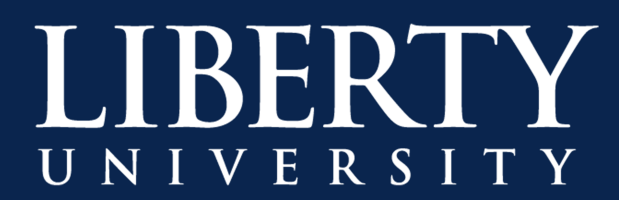

3a. If you are using a Google account, you will be redirected to Google's authentication. Sign in with your Google account.

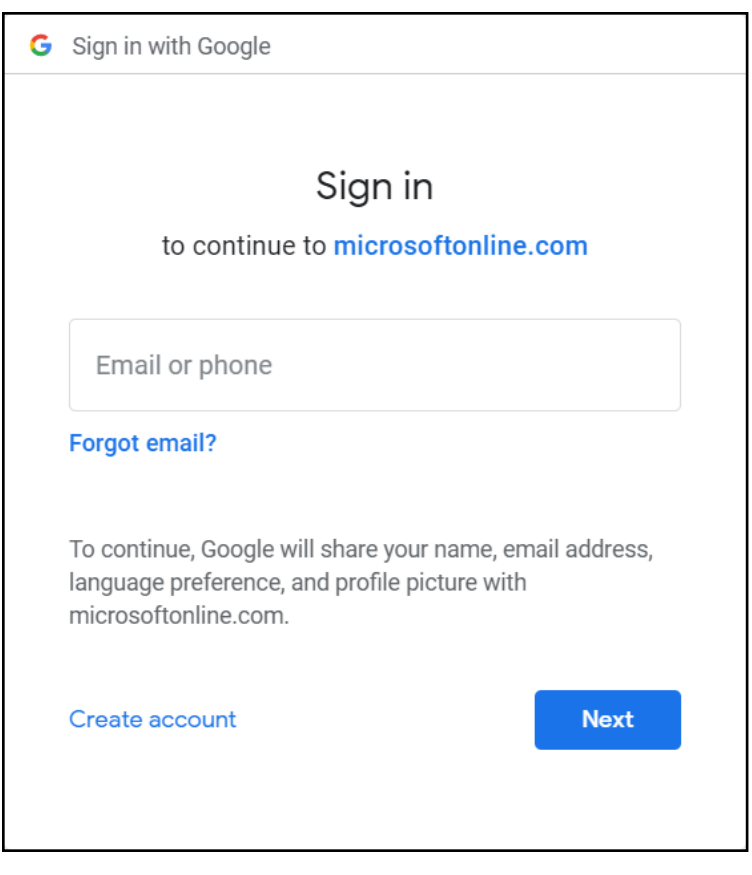

Click "Accept" to link your Google account with your new Guest Account.

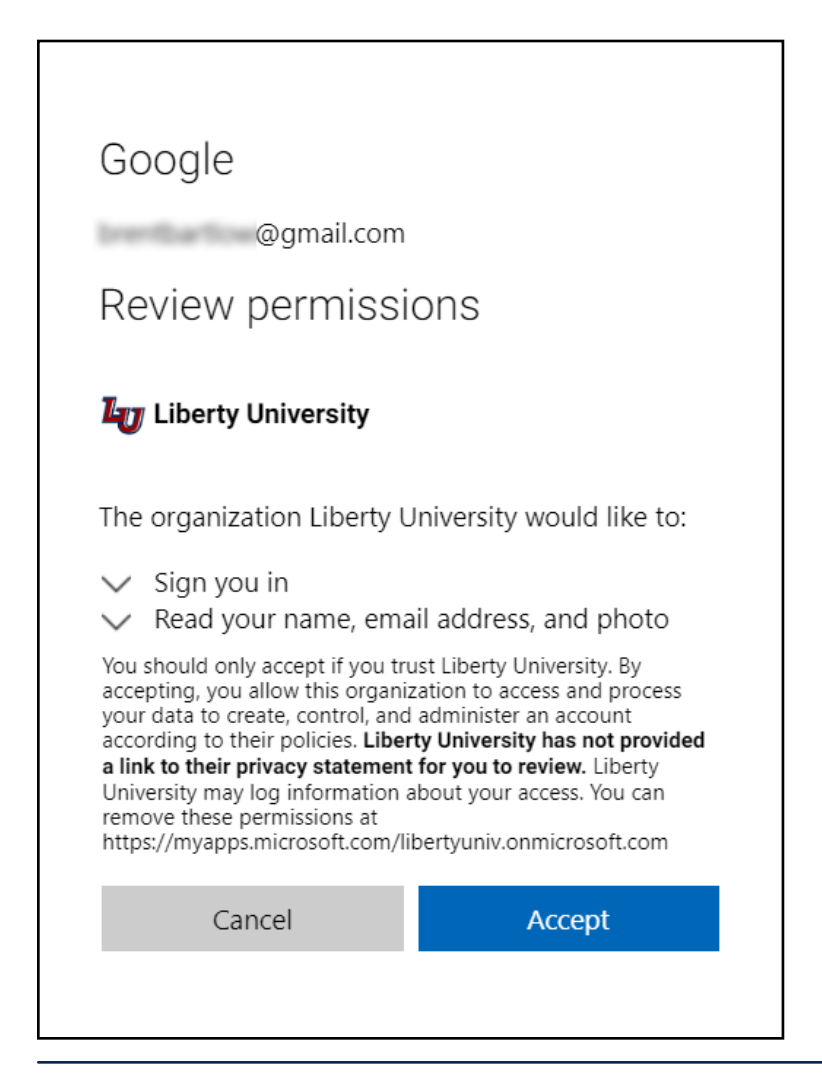

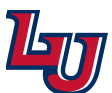

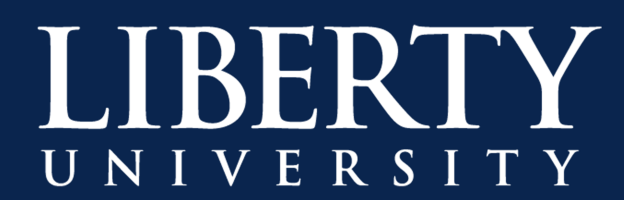

3b.If you are using a non-Google account, you will be asked to create a Microsoft account. Any email can be used to create a Microsoft account. Enter your email and create a new password, then click "Next".

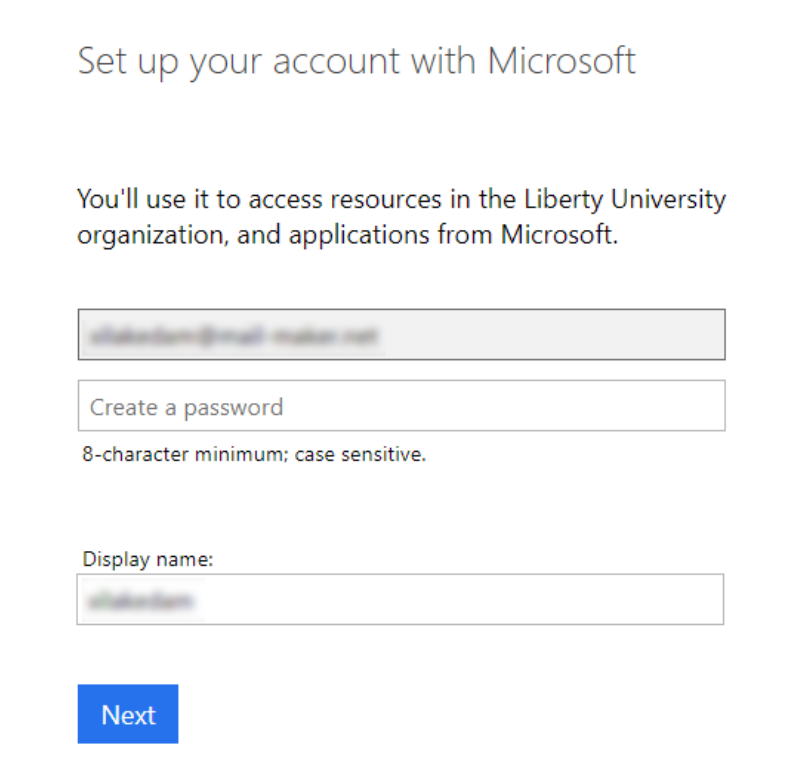

You will then be prompted to verify your email. Enter the code that is sent to the email address that was specified, then click "Verify".

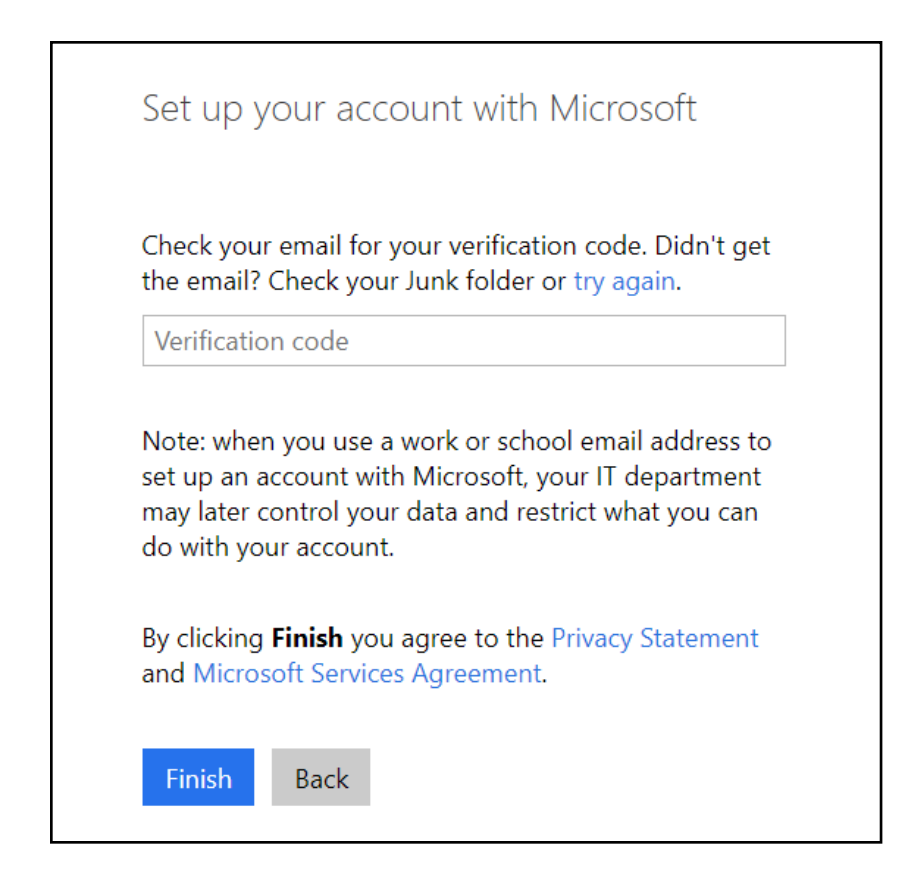

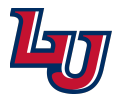

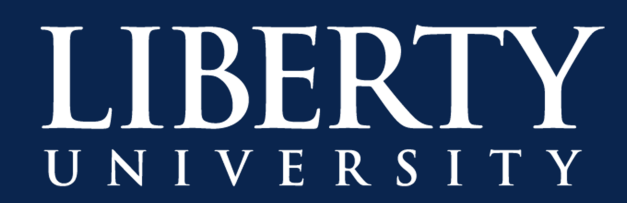

4. If you see the success screen, congratulations! You've successfully claimed your Liberty Guest Account. Please note that you will not be able to log into your new Guest Account until you receive a confirmation email that the account has been created, usually within 24 hours.

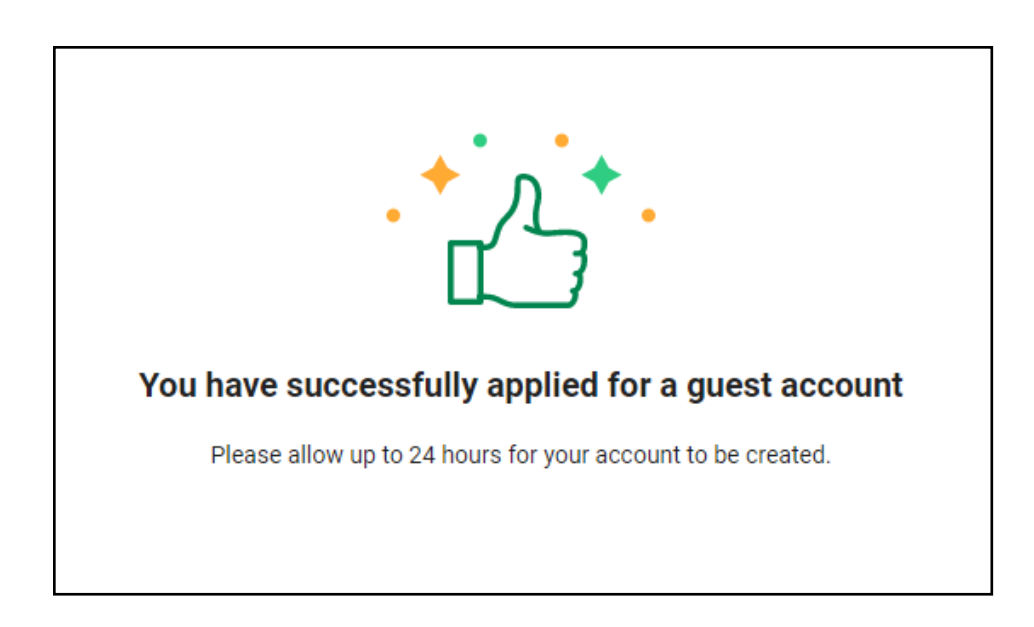

If you see a screen advising that an account already exists, please sign into the listed Liberty Network Account. You will not be able to create a guest account if you already have a Liberty Network Account.

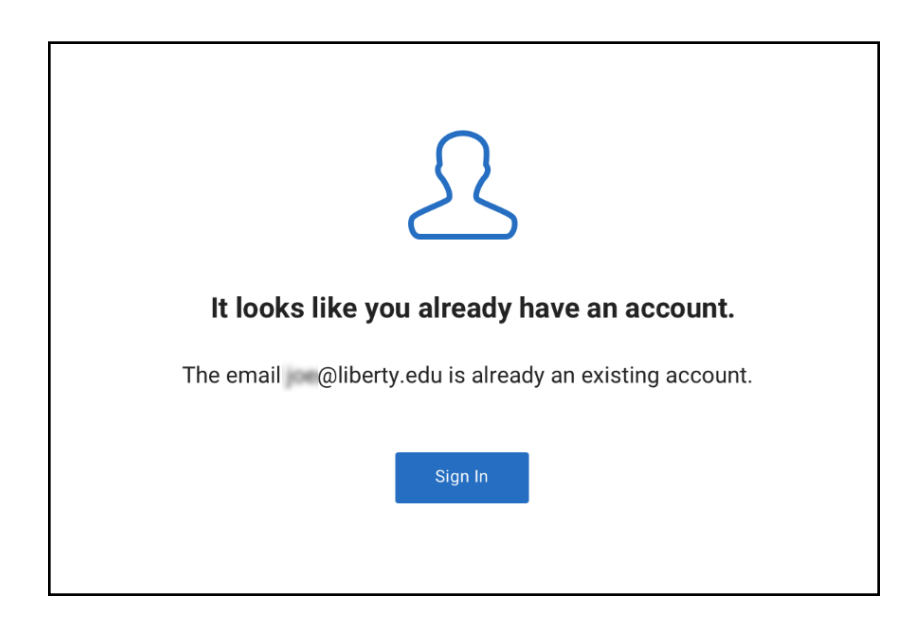

Should you encounter any technical issues, please contact the IT HelpDesk at 877-447-2869 or visit www.liberty.edu/helpdesk for assistance.